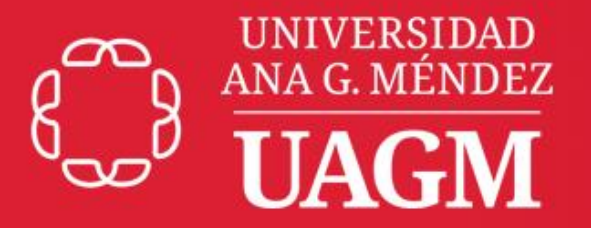

## **Oficina Central** de Informática y **Telecomunicaciones**

## **PASOS PARA CAMBIAR LA CONTRASEÑA EN OFFICE365**

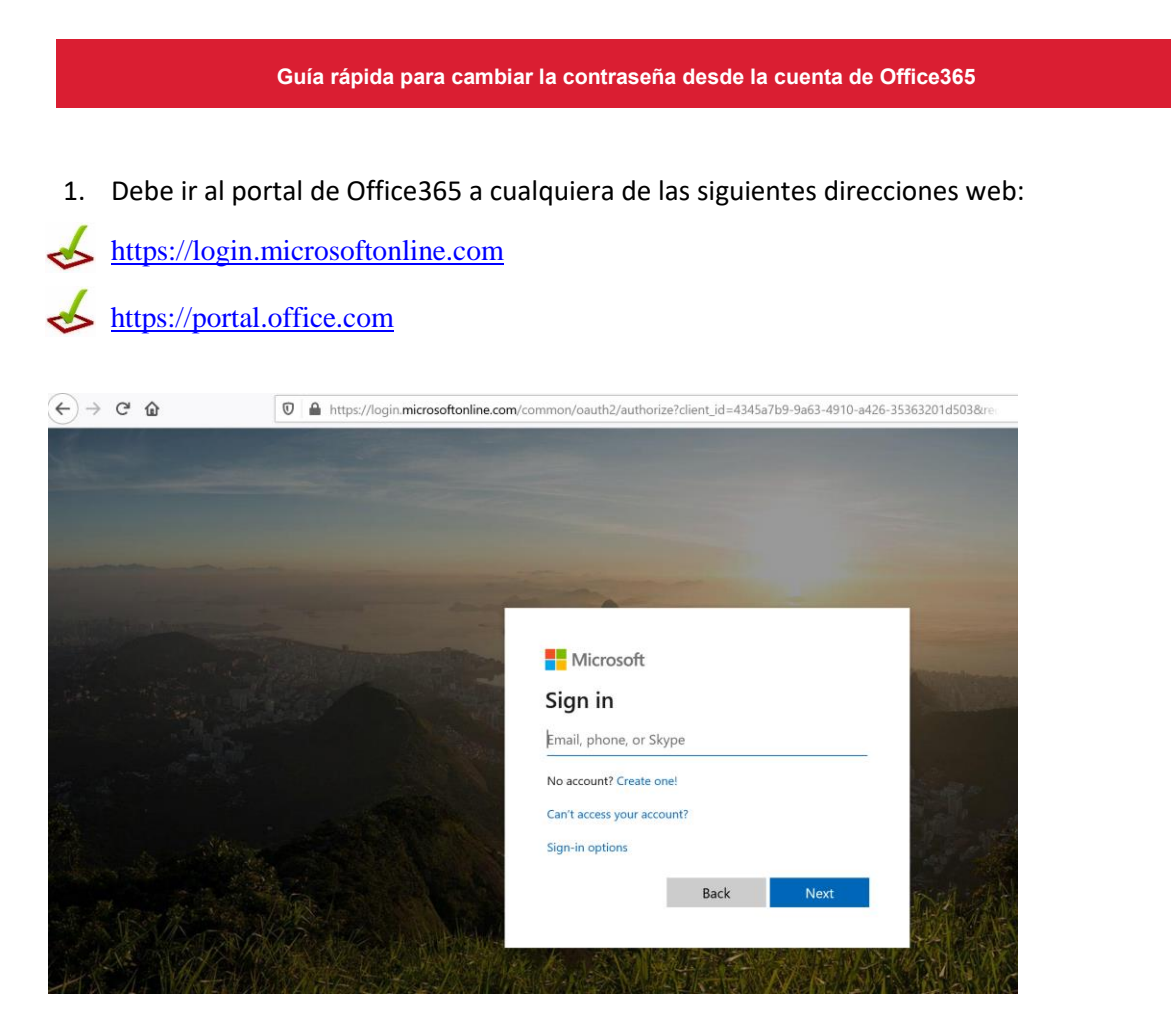

2. Ingrese su correo electrónico de la UAGM y presione el botón de "*Next*"

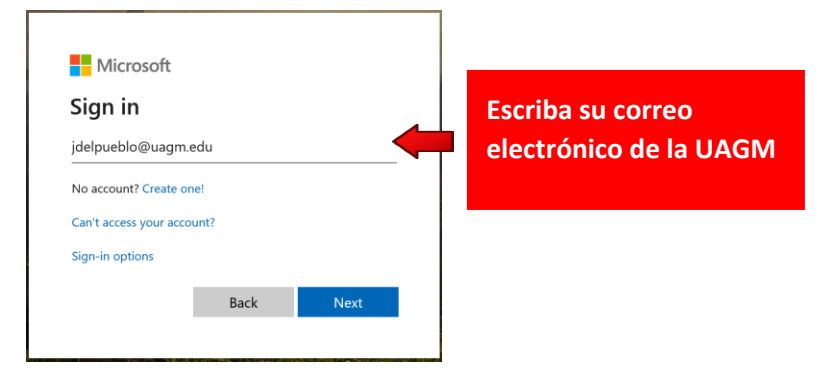

3. Ingrese su contraseña actual y presione el botón de "*Sign in*" para acceder a su cuenta de Office365.

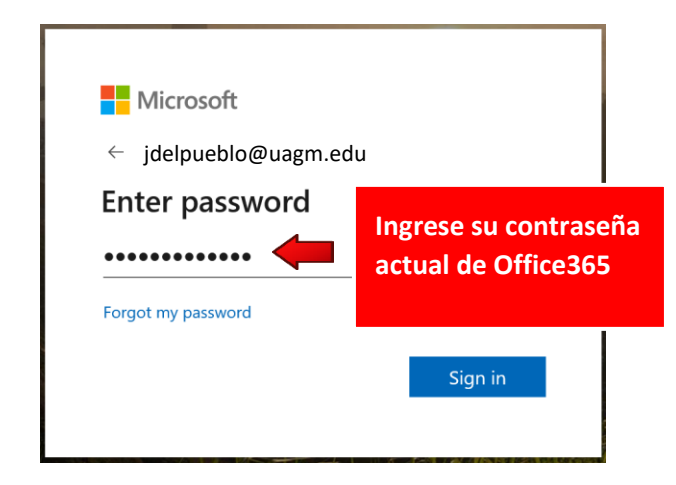

4. Una vez acceda a su cuenta de Office365, haga Clic en su perfil ubicado en la parte superior derecha y seleccione la opción de "*My Account*".

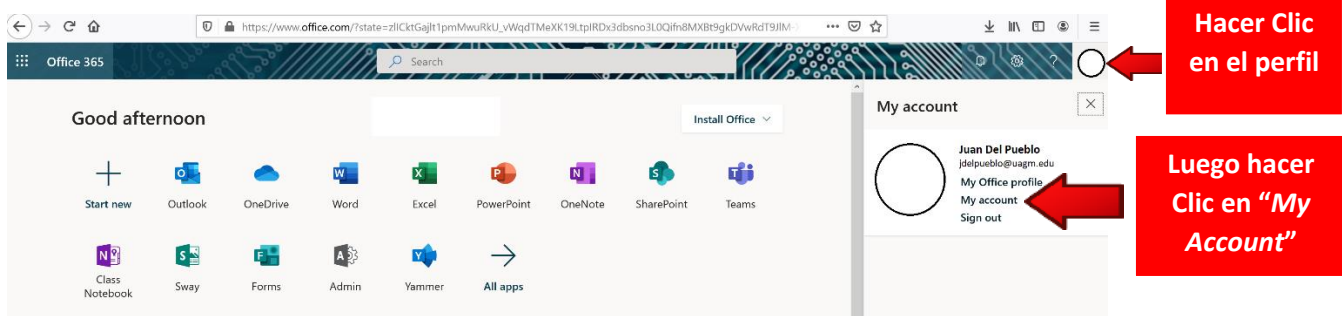

5. Luego seleccione la opción de "*Security & privacy*" en el menú de la izquierda y haga Clic en "*Change your password*"

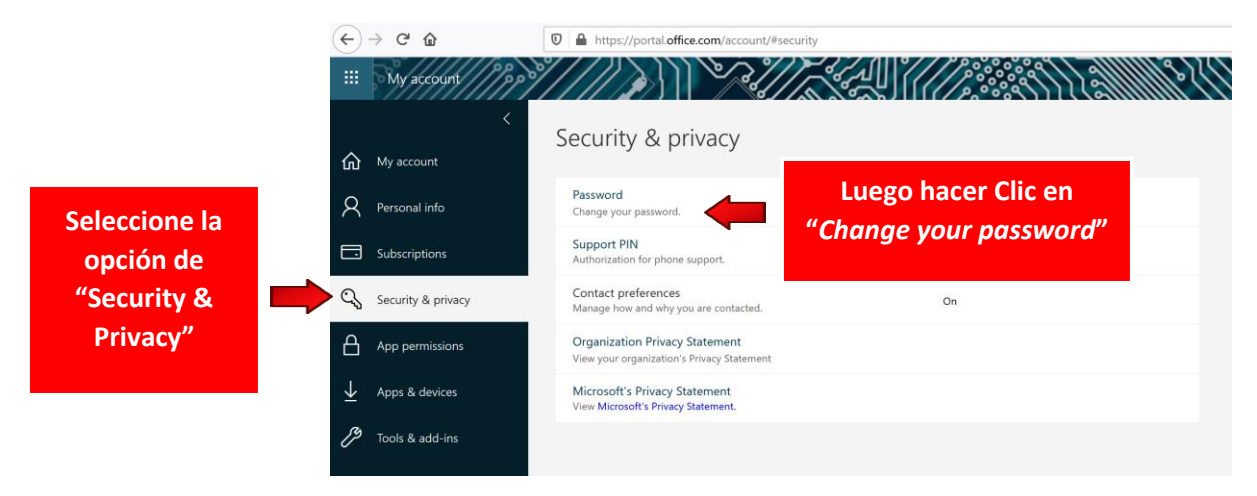

6. Escriba su contraseña actual en el campo de "*Old password*" e ingrese la nueva contraseña que desea en los campos de "*Create new password*" y "*Confirm new password*". Luego presione el botón de "*Submit*" para finalizar.

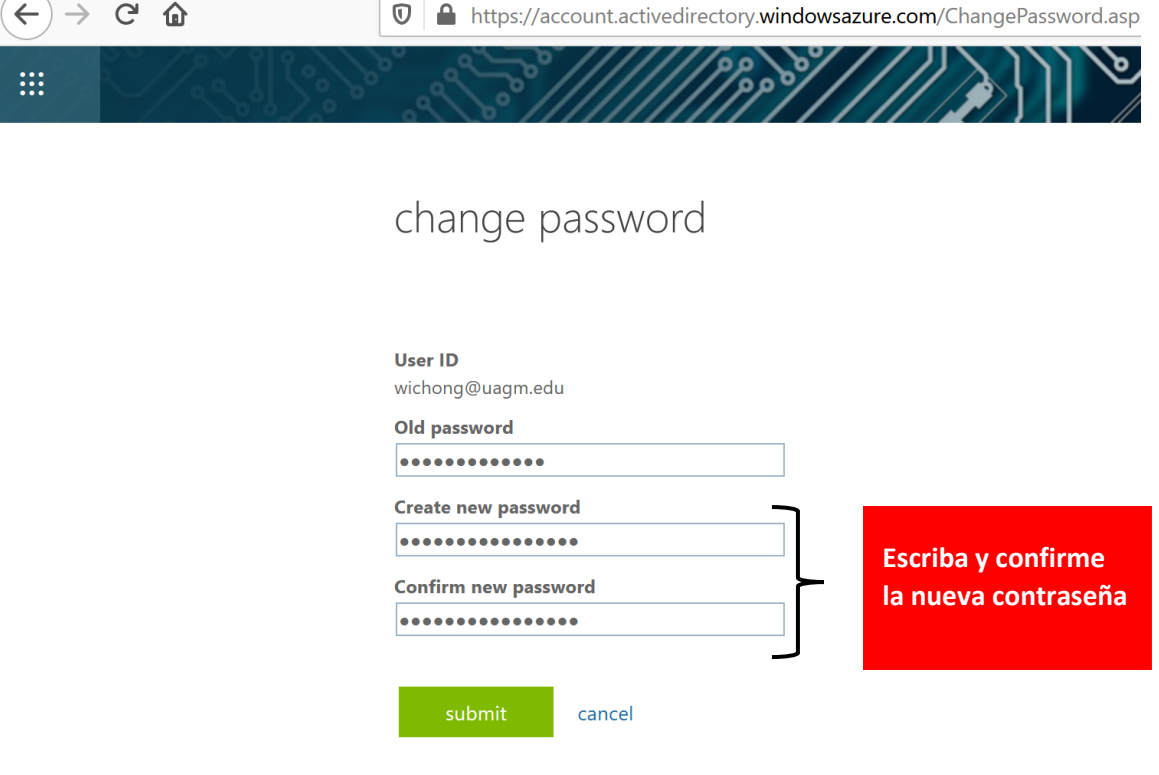

**Importante:** Al crear una nueva contraseña deberá tomar en cuenta que cumpla con las siguientes características:

- 1. La contraseña deberá ser de mínimo 10 o más caracteres de largo.
- 2. No podrá tener similitud a su usuario, nombre o apellido.
- 3. No podrá utilizar contraseña iguales a las que haya utilizado anteriormente.
- 3. Debe contener mínimo **tres** (**3)** de las siguientes opciones:
	- a. Uno o más caracteres en mayúsculas
	- b. Uno o más caracteres en minúsculas
	- c. Caracteres especiales (símbolos)

 $\blacktriangle$ 

d. Caracteres alfanuméricos (números)